## いわてスーパーキッズ発掘・育成事業 ロイロノート・スクールの利用について

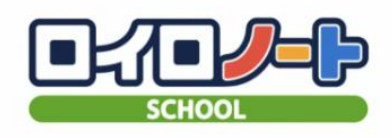

## 1 利用開始手順

日明山 1 まず「ロイロノート・スクール」をインストールします。 メールで送られてきた、アカウントの QR コードを読み込む ロイロノート・スクール アカウント か、次の URL にアクセスし、アプリをインストールしてくださ ロイロノート・スクールをご利用いただき試にありがとうございま ここと<br>右のQRコードからアプリを起動してください。 い。https://n.loilo.tv ※1 ダウンロードする端末等は特に問いません。パソコンで はブラウザから利用可能です) アプリを起動後、以下のアカウントでログインしてください。 ※2 配付タブレットを利用する場合、充電しながら Wi-Fi に 岩手県文化スポーツ部スポーツ振興課「いわて 接続したままであれば、アプリがインストールされます。 回  $\mathbb{C}$ 学校ID iwtsuperkids ユーザーID isk20eeeeee カレンダー キッズモード クロック パスワード \*\*\*\*\*\*\*\*  $\overline{\mathcal{L}}$ Q  $\cap$  $\overline{\mathbf{r}}$ 2 自分のアカウントでログインする 今回配付された、 アカウントでログインします。 ・学校 ID .<br>学校 ・ユーザーID ■ ロイロノートでログイン iwtsuperkids ・パスワード を入力する ユーザー G Googleでログイン isk20301231 パスワード ☜ 4 Microsoftでログイン ログイン パスワードがわからない場合 パスワードがわからない場合 管理者ログイン 管理者ログイン

日本語 ひらがな English 繁體中文 简体中文

日本語 ひらがな English 繁體中文 筒体中文

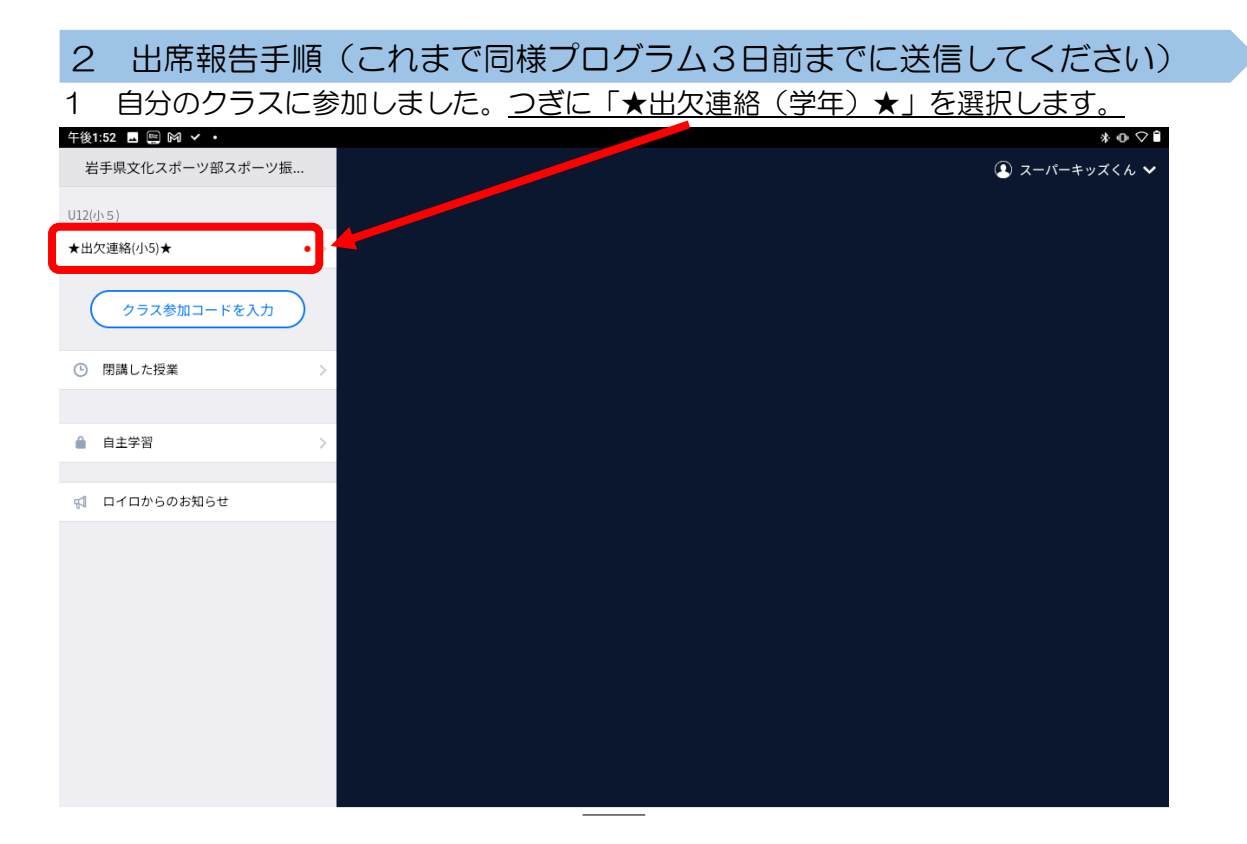

「ノートを新規作成」を選択します。ノートの名前は何でもOKです。

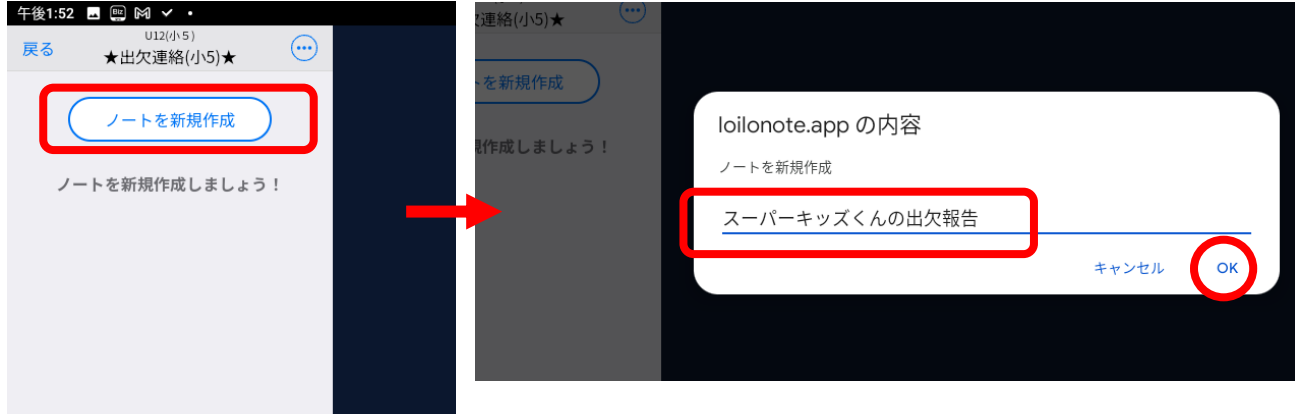

 ノートの「送る」からタイムラインが確認できます。タイムラインの中の出欠カードを取得 し、右上の「使う」を選択

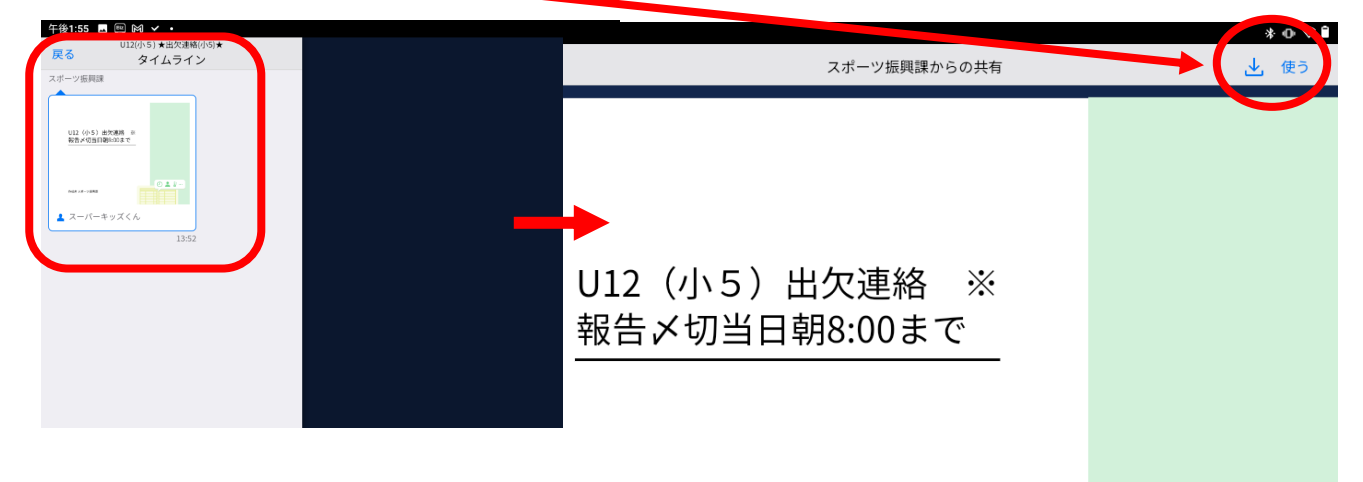

4 出欠連絡カードから回答(報告)します。

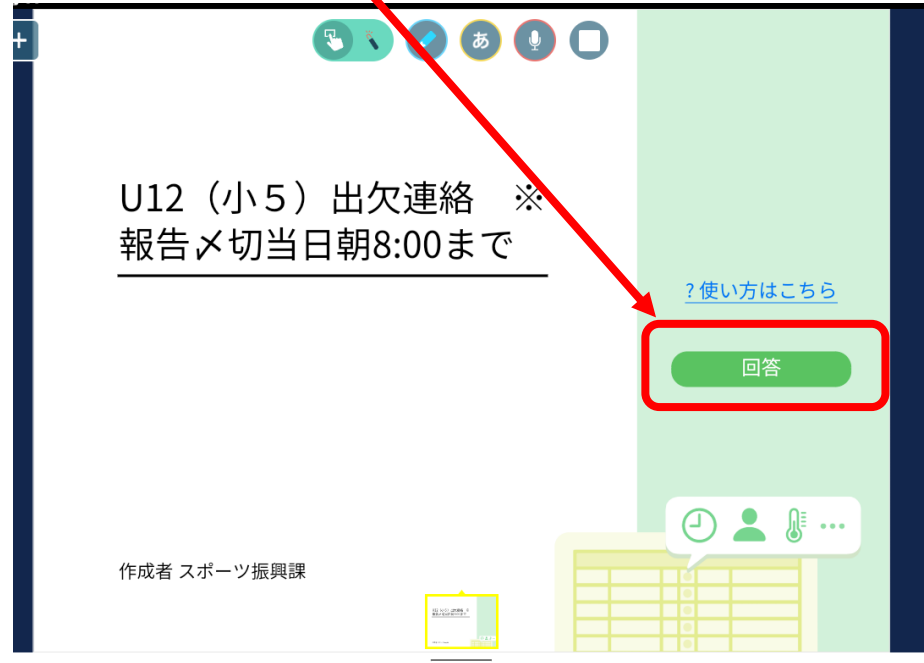

5 名前(お子様の本名)を登録します。(初回のみ)

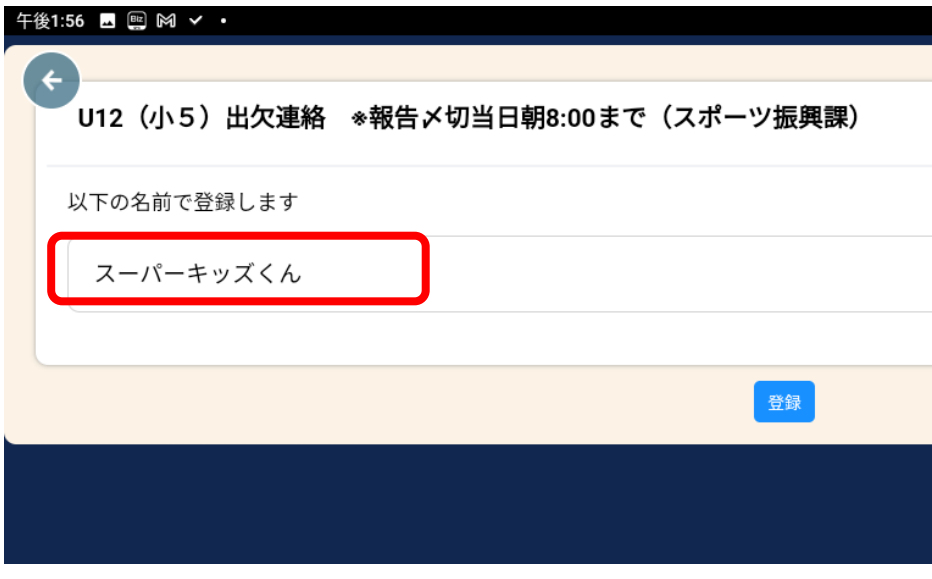

6 出欠を入力します。(出席、欠席にかかわらず、毎回必ず入力してください)

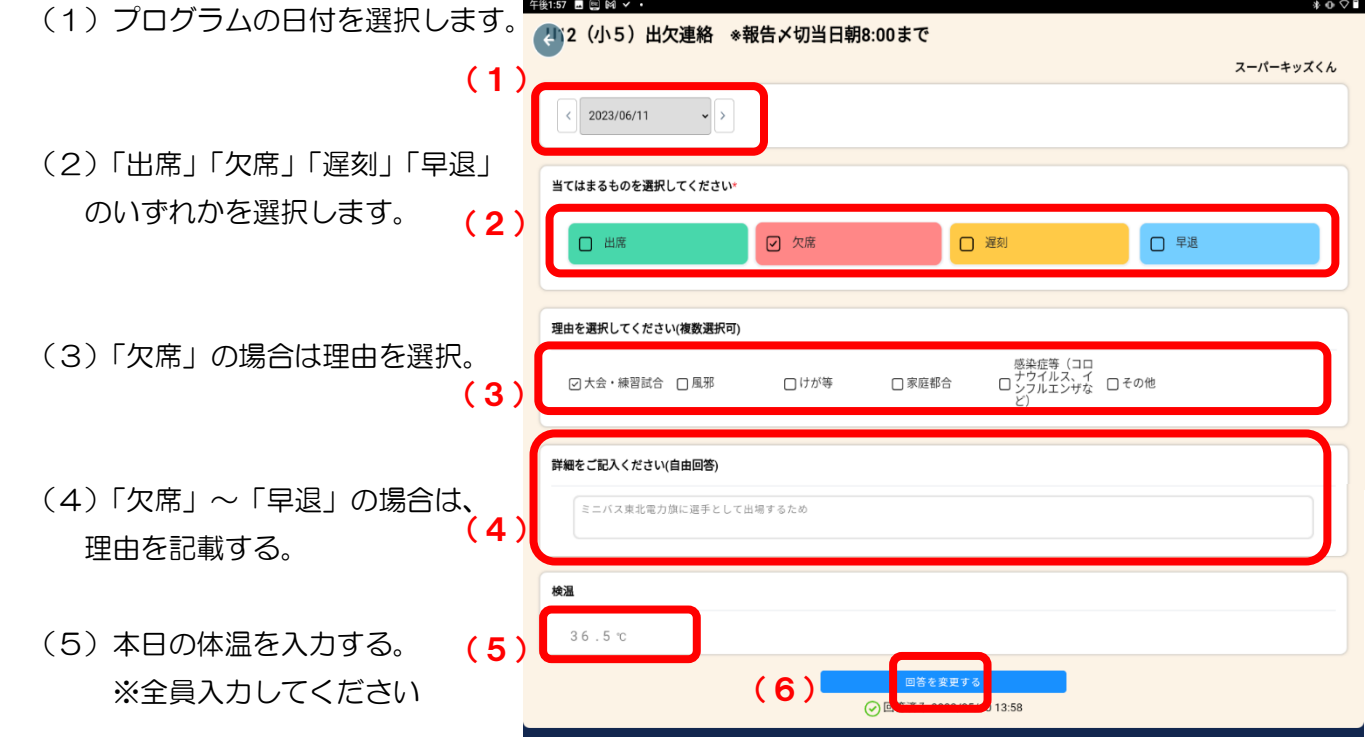

(6)一番下の「送信」から送信します。

7 これで出席報告が完了しました。 報告した内容は、「回答」→「履歴」から確認することができます。

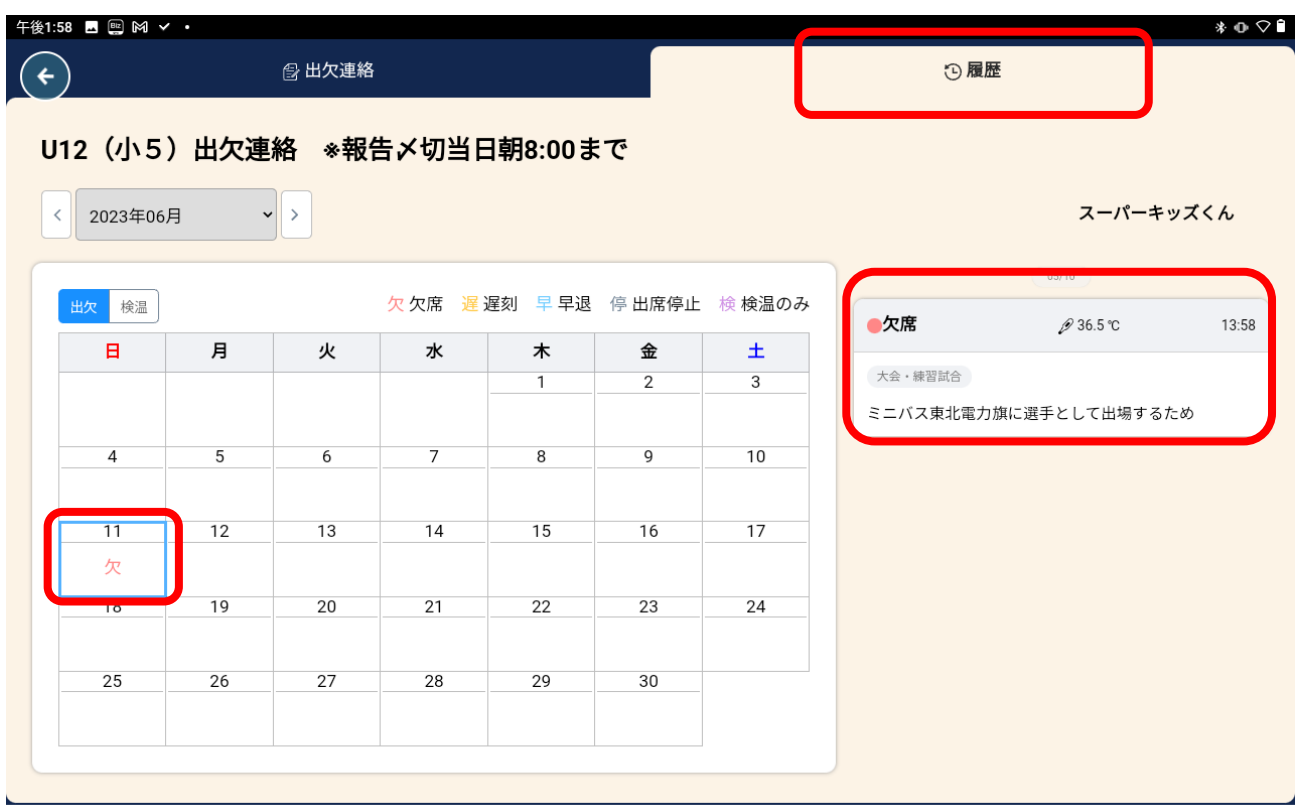

## 3 レポート等報告手順(振り返り、欠席報告書など)

プログラムの振り返り(これまでの「振り返り用紙」)や、欠席報告書(欠席した日の振り返り)の提 出を行います。

1 タイムラインに「振り返り用紙」が届きました。※iOS(iPhone)からログインしている状態の画面となります。

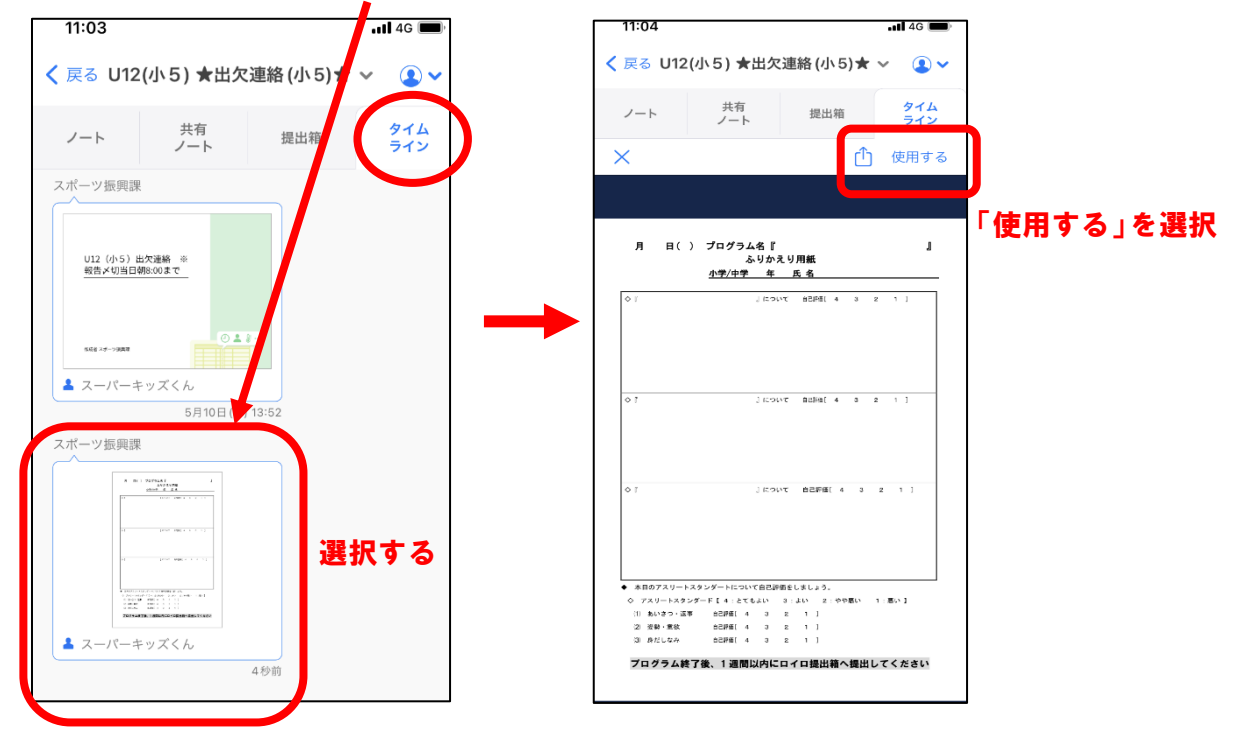

2 ノートを選択します。ノートの名前は何でもOKです。

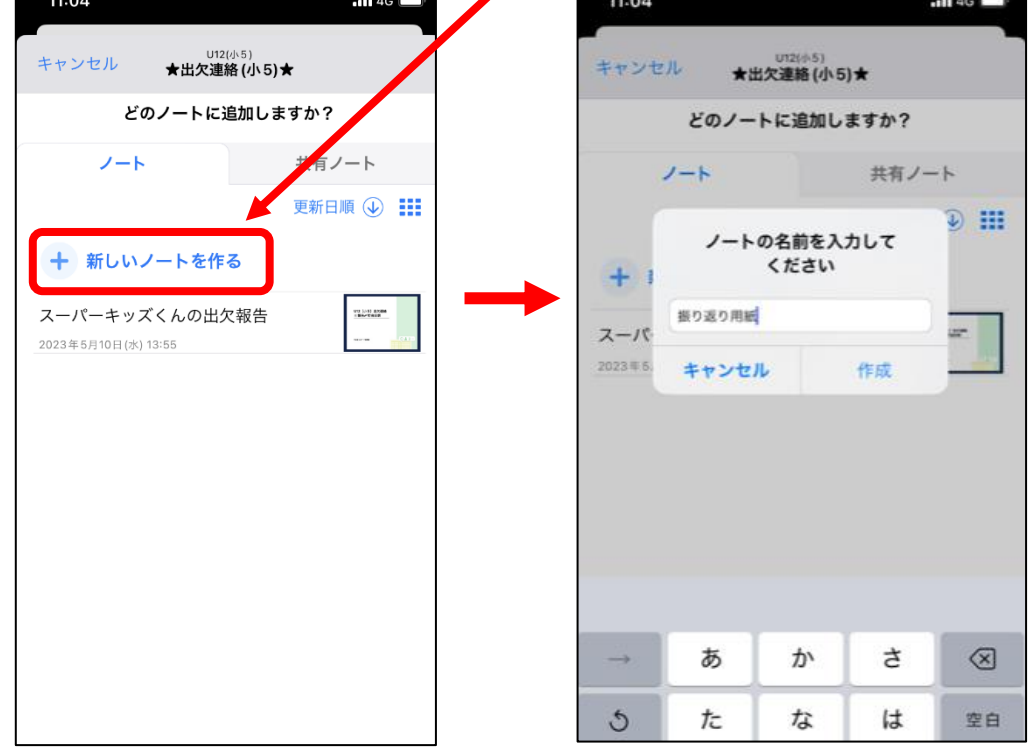

3 「振り返り用紙」が表示されました。つぎに、振り返り用紙に入力(記入)していきます。

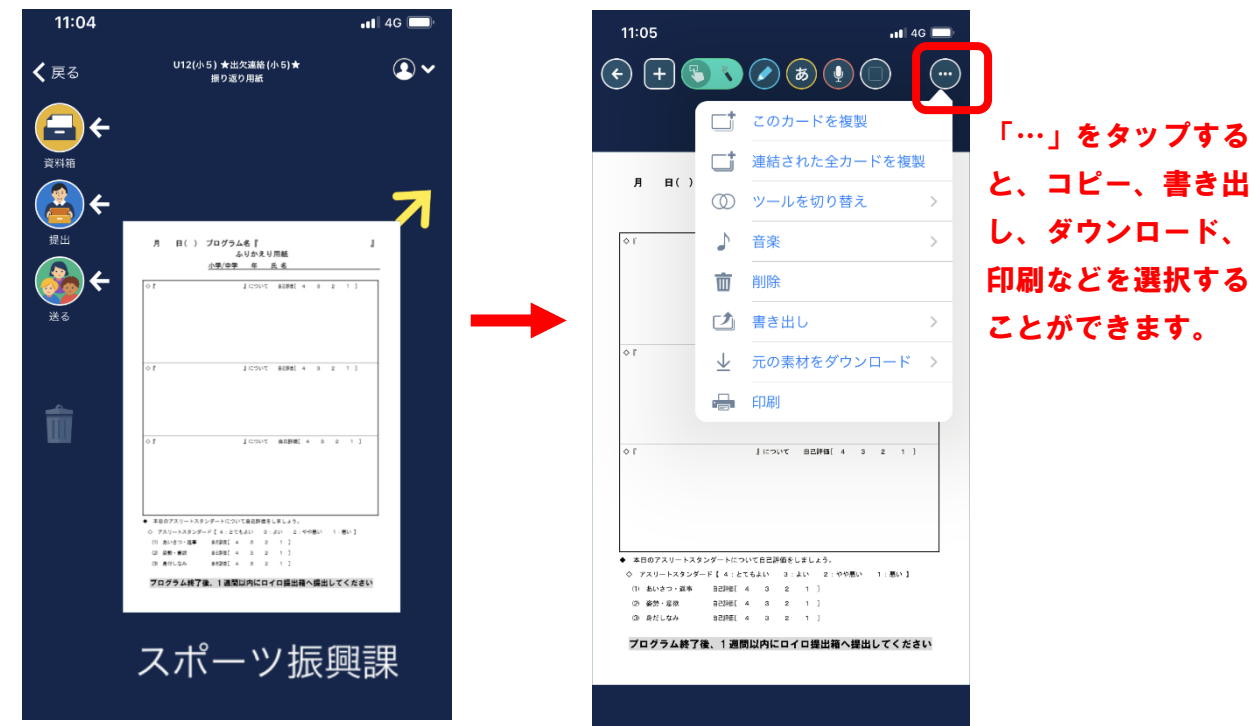

4 「振り返り用紙」に入力するには上部にあるツールを使います。 印刷し、直接記入する方は様式をダウンロードし、印刷してください。

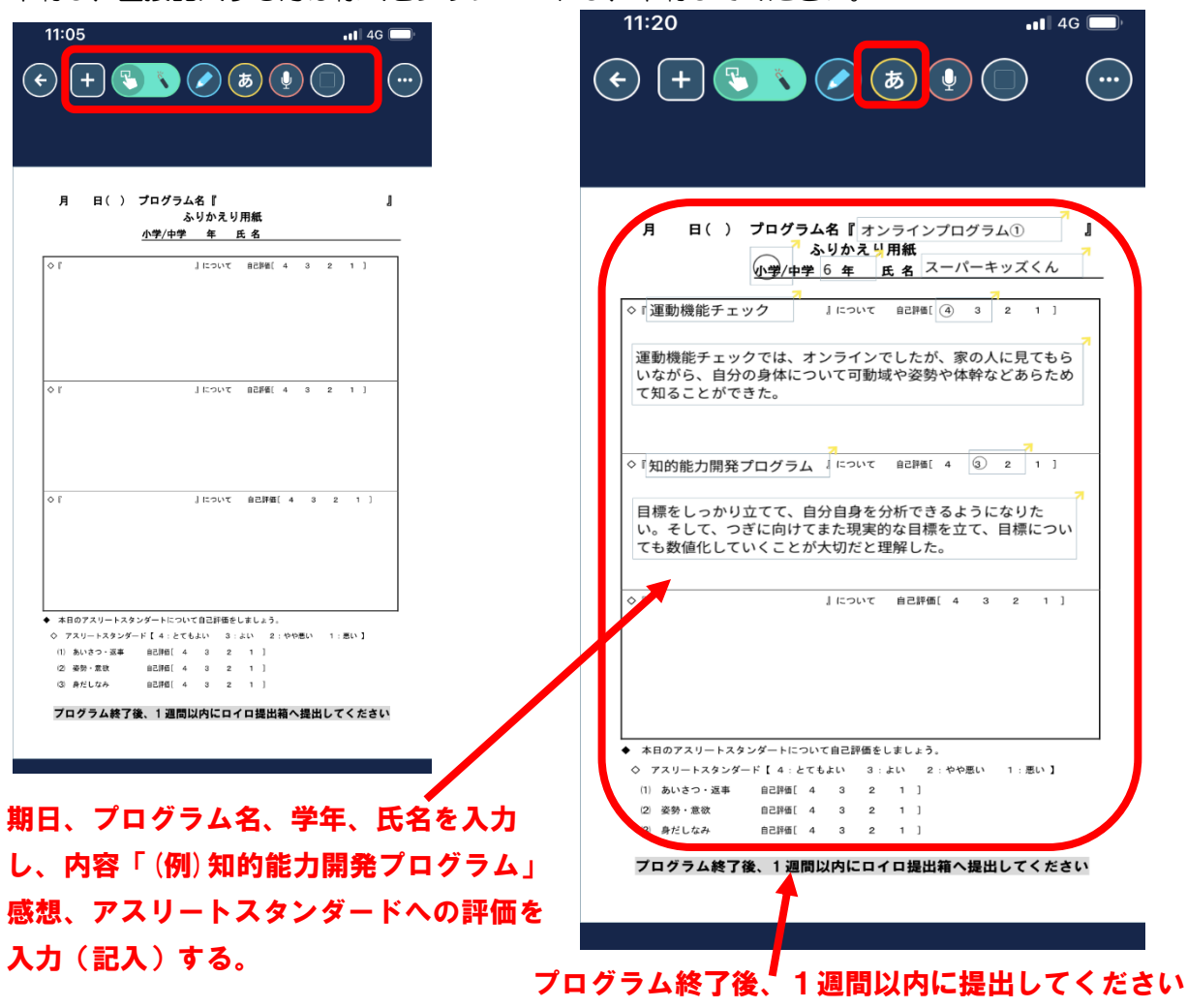

5 入力(記入)したら提出箱に提出します。これで提出が完了しました。

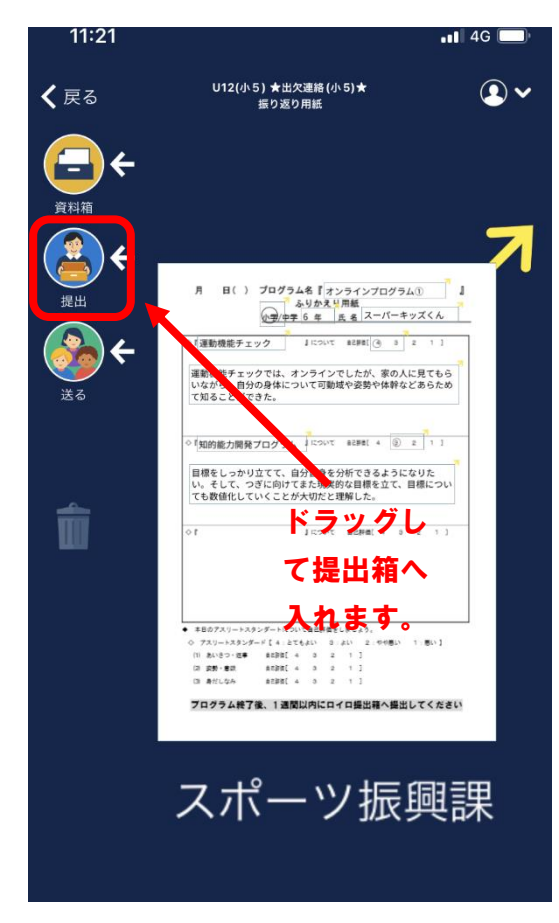

6 これまでのように、直接手書きで提出する場合は、様式を印刷し→直接記入→カメラで撮影→ロイ ロで提出という流れになります

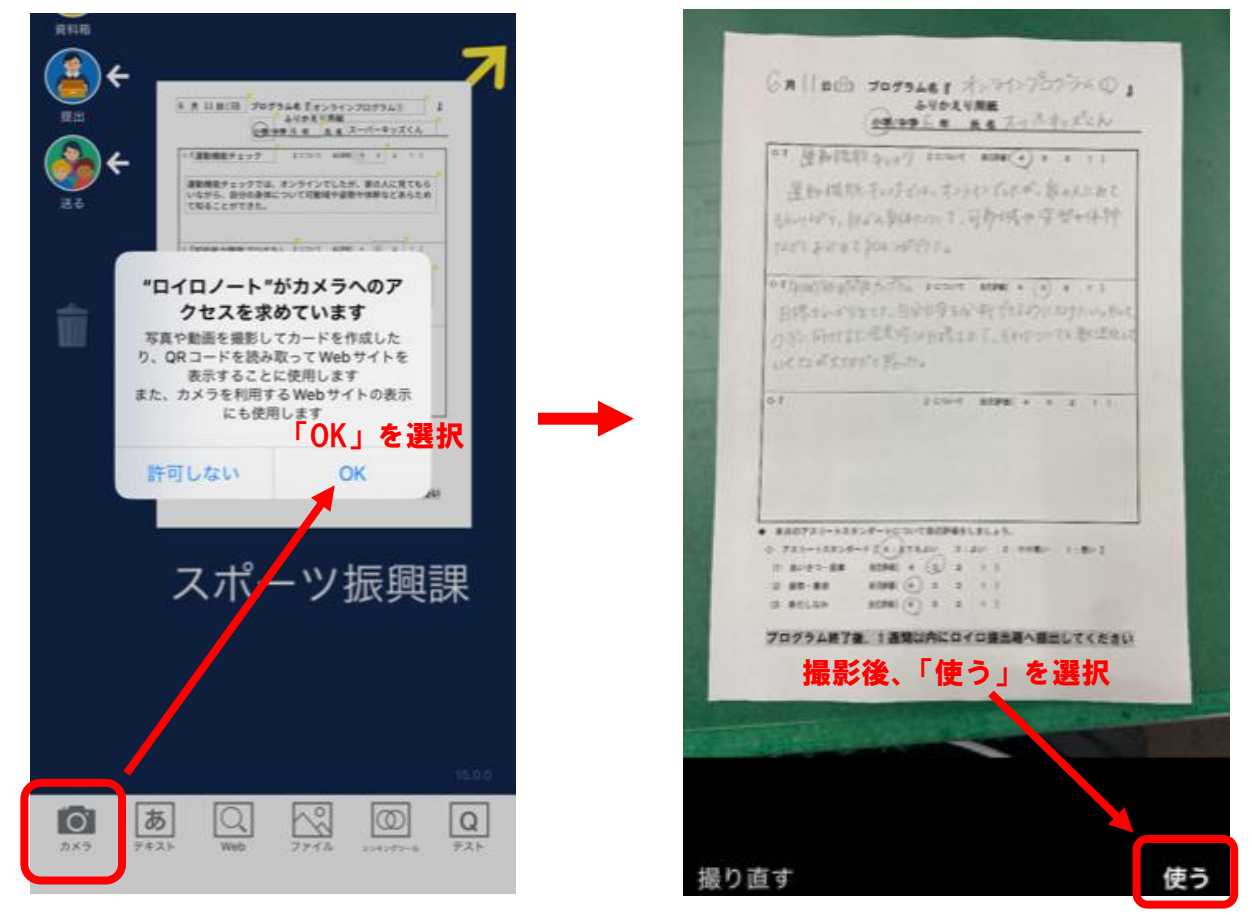

7 撮影したファイルを提出箱に提出します。これで提出が完了しました。

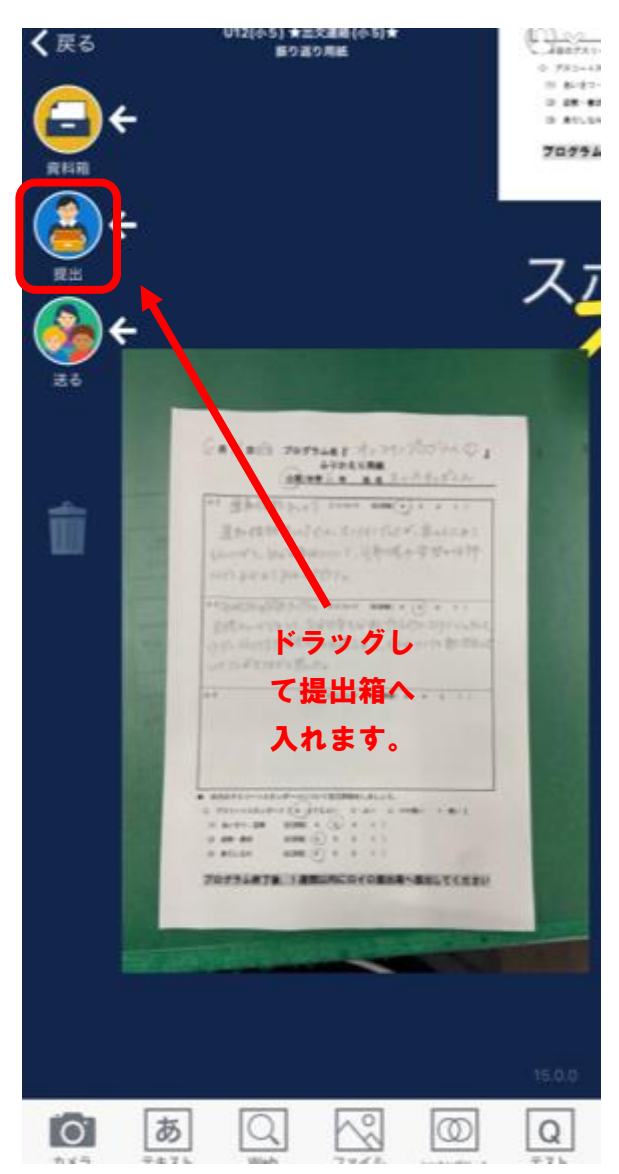

- ※ 欠席後に提出する「欠席報告書」も同様の提出方法となります。
- ※ 名前やノートの登録等は初回のみとなります。2回目以降は毎回同じノートを開いて報告します。
- ※ 提出方法は、ロイロ内テキスト入力、直接記入し撮影して提出、のどちらでも構いません。
- ※ 誤った内容を送信した場合は、修正し、設定時間内に再度送信すると情報が更新されます。
- ※ 振り返り用紙は、プログラム終了後 1 週間以内に提出してください。

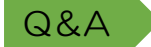

- Q1 利用料はかかりますか。
- Q1 かかりません。スーパーキッズ事業として無償利用を認められています。
- Q2 ログインがうまくいきません
- A2 「ロイロノートでログイン」からログインしていますか。「Google でログイン」「Microsoft で ログイン」の方法がありますが、「ロイロノートでログイン」からログイン画面に入ってください。
- Q3 カードが届きません
- A3 ノートの中の「送る」を選択するとタイムラインが確認できます。タイムラインに届いているカー ドを「使う」を選択し取得してください。
- Q4 前日に欠席や遅刻が決まった場合、前日や当日に送信することはできますか。
- A4 可能です。出欠カードを開くと、自動で開いた日付のカード入力画面になりますので、日付を変更 し、当日の朝8:00までには送信してください。
- Q5 もし誤って送信した場合はどうなりますか。
- A5 自分で送信した内容は、上書き、更新することができますので、何度でも修正が可能です。
- Q6 ロイロノートアプリで通信する際の通信料はどうなりますか。
- A6 通信料は御家庭負担となります。お手数をおかけしますが、御理解、御協力のほどよろしくお願い いたします。
- Q7 プログラム当日の受付はありますか。
- A7 はい。これまで通り当日の受付を行います。ロイロの出欠連絡は、これまでメールやファックス で行ってきた出欠届に代わるものとなります。
- Q8 提出した「振り返り」の返却はどうなりますか。
- A8 「振り返り」については、事務局で添削した後、提出箱に返却されますのでご確認ください。
- Q9 これまで、受付で配布された「振り返り用紙」に講義中記入していましたが・・・
- A9 講義内容は自分のノートにメモを取り、自宅で「振り返り」カードに入力(記入)し提出するよ うにしてください。